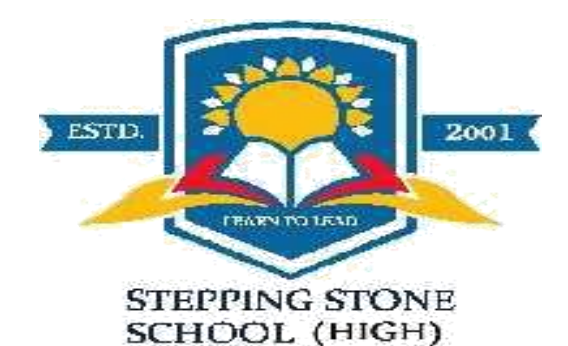

## **CLASS: V**

**Subject: Computer Computer Computer Computer Computer Computer Computer Computer Computer Computer Computer Computer Computer Computer Computer Computer Computer Computer Computer Computer Computer Computer Computer Compu** 

**Topic:** *MS Word* **Time Limit: 30 Mins**

*Worksheet No.: 8*

*[Please read the chapter from your text book and the attached notes. Then work out the exercises neatly in your notebooks henceforth. For Computer, you will use interleaf copy. Write the contents in the first page of your notebook according to the format given below. Write the Date and Worksheet number at the top of the page where you start your work. Ensure neat and tidy work]*

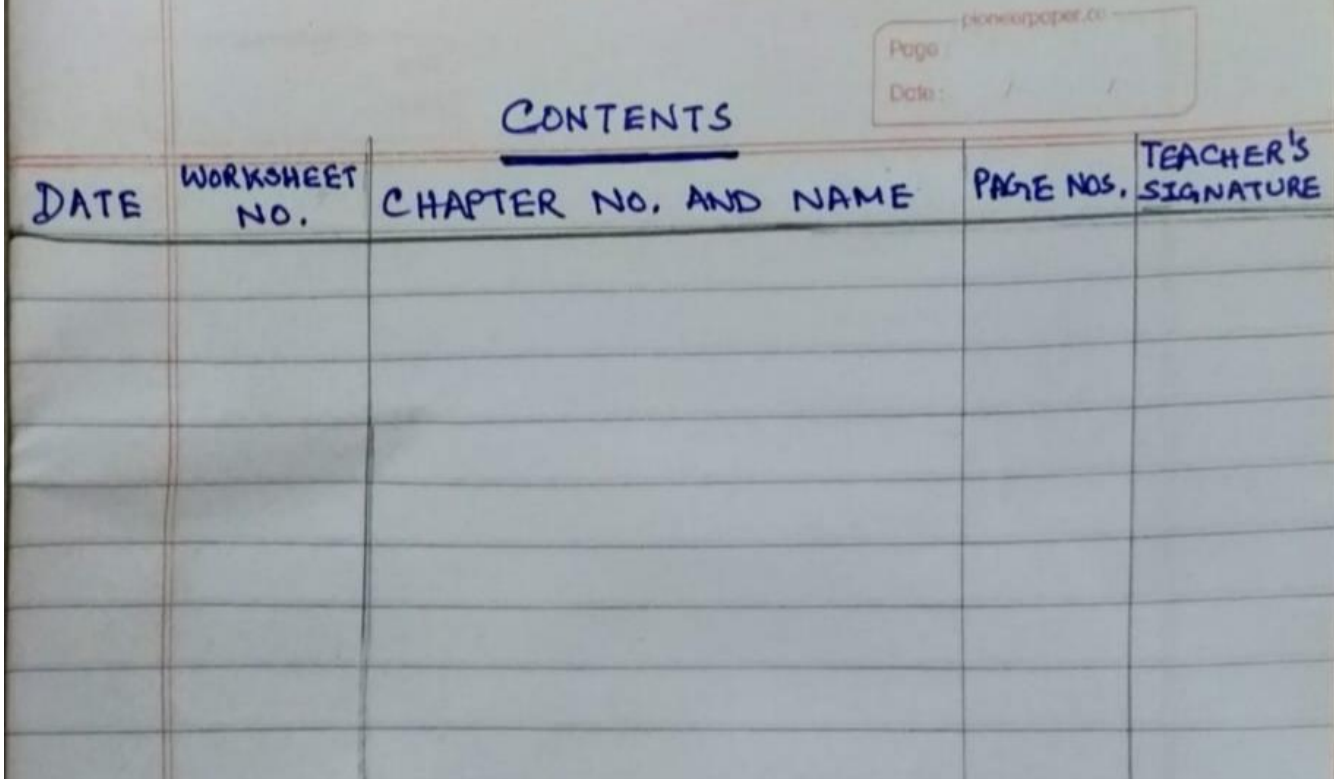

Good morning Students. Hope all of you are safe at home.

Today we will learn about Superscript, Subscript, column formatting, page background, paragraph formatting, format painter, inserting clipart**,** inserting shapes**,** placing text in the shapes.

## *Superscript*

Step1 Select the text you want to convert to superscript.

Step 2 Select the **Home tab.**

Step 3 Click on the **Superscript button** in the **Font group**.

## *Subscript*

Step1 Select the text you want to convert to superscript.

Step 2 Select the **Home tab.**

Step 3 Click on the **Subscript button** in the **Font group.**

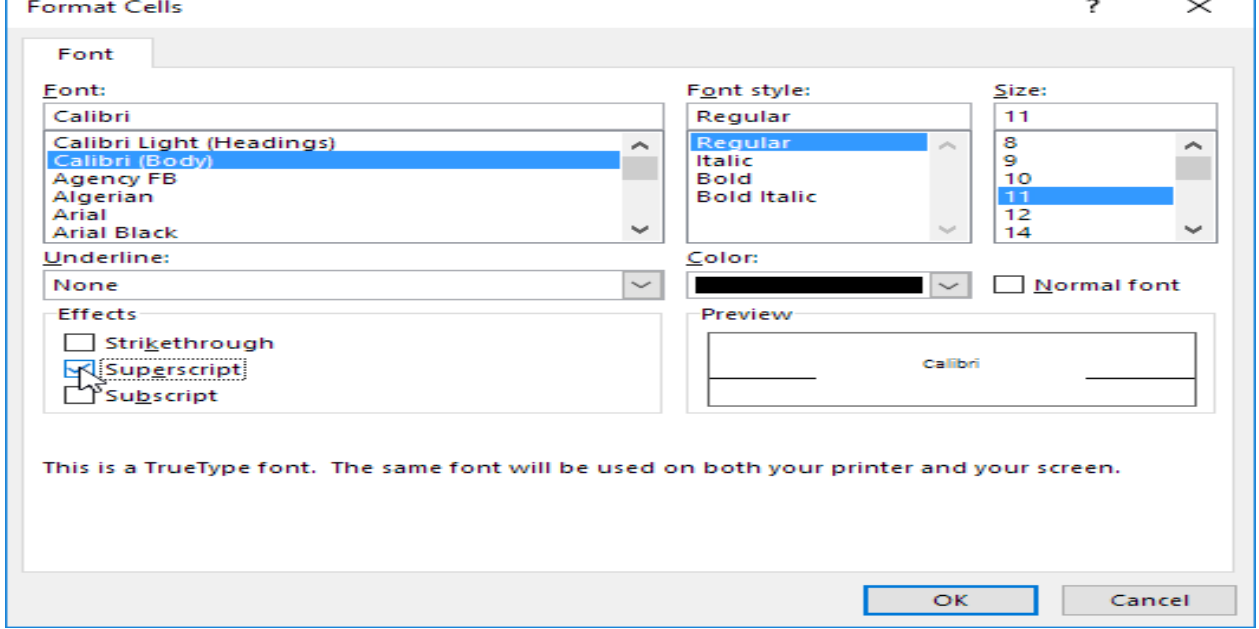

## *Column formatting*

Step 1 Select the **Page layout tab**.

Step 2 Click on the Columns button and choose the desired format. Step 3 Click OK.

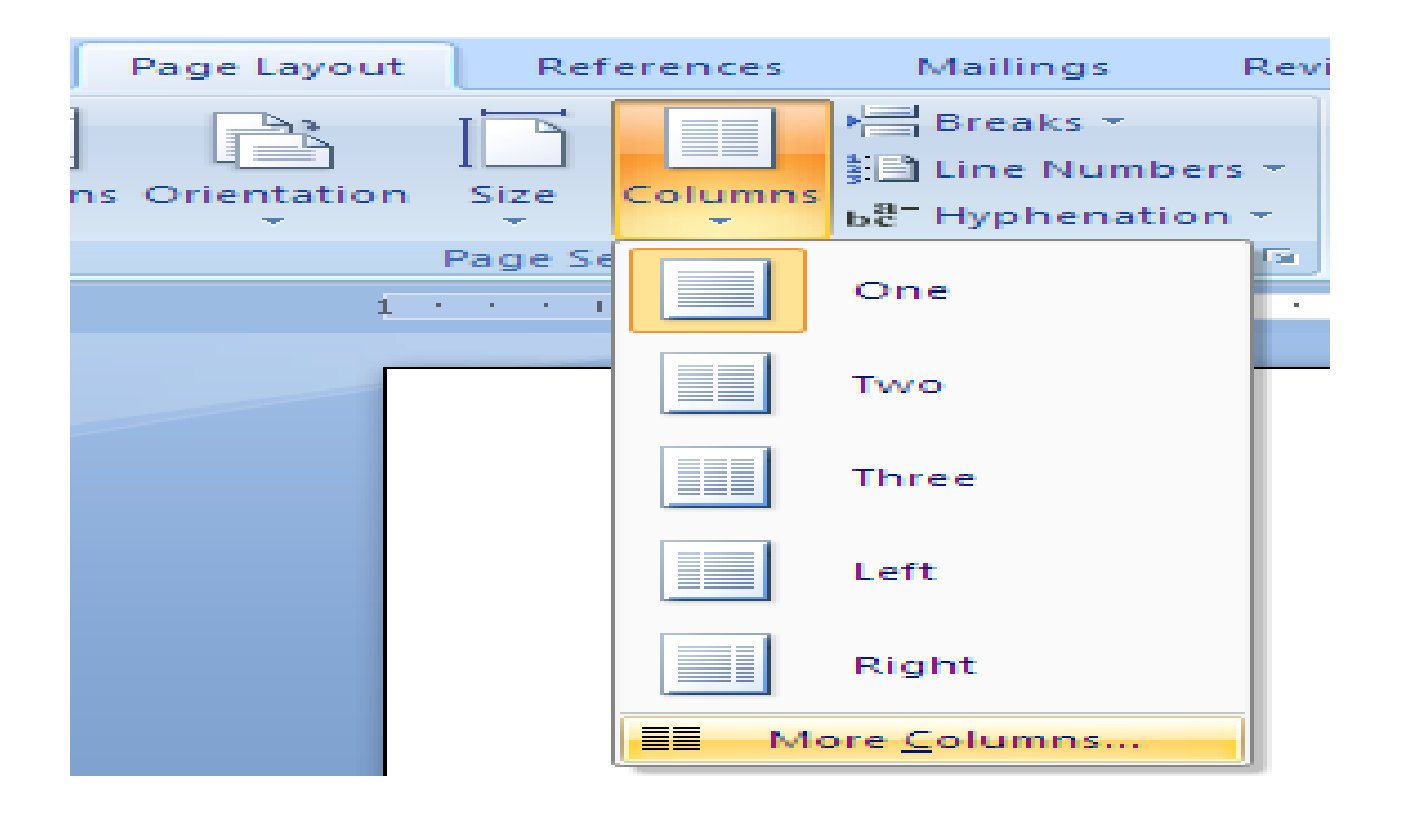

## *Page background*

## *Page border*

Step 1 Click **Page layout tab**.

Step 2 click **Page border** in **Page background group.**

Step 3 Choose the style, colour and width of the border. Step 4 OK

## *Page colour*

- Step 1 Click **Page layout tab**.
- Step 2 Click **Page colour** in **Page background group**.
- Step 3 Choose your desired colour.

## *Paragraph formatting*

## *Line spacing*

Step 1 Select paragraph from **Home tab**.

Step 2 Click on the **line spacing** on **Paragraph group**.

Step 3 Select the required number of spacing from the drop down list. Line Spacing button

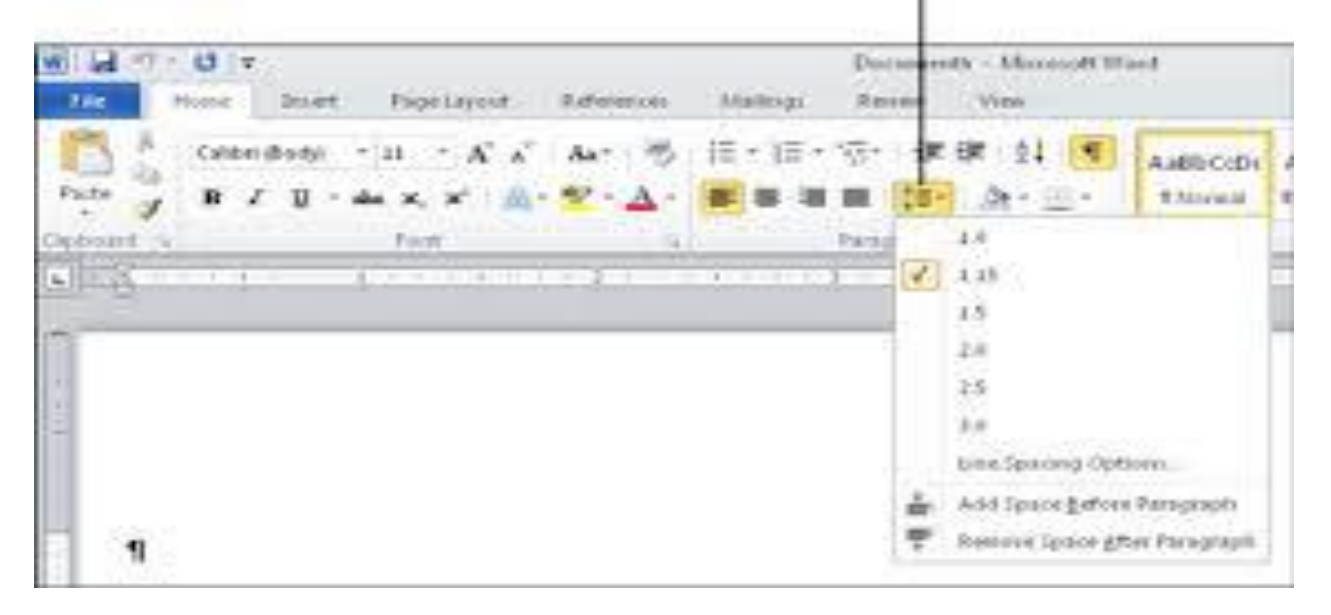

## *Paragraph spacing*

- Step 1 Click anywhere in the paragraph.
- Step 2 Click the **Page layout group**.
- Step 3 Specify the desired spacing from Paragraph group.

## *Format painter*

Step 1 Select the desired text or graphics.

Step 2 Click **Format painter** from **Home tab**.

Step 3 The pointer changes in to a paint brush icon. Now apply the copied format by dragging the brush over the text.

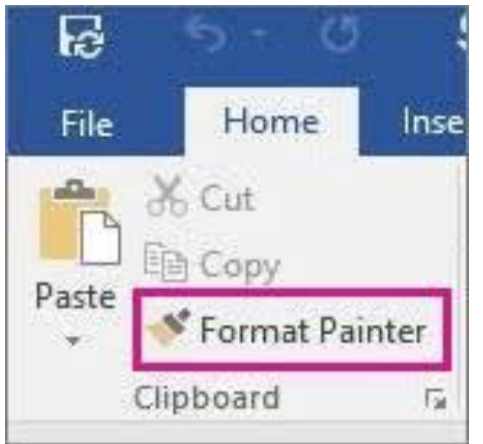

## *Inserting clipart*

Step 1 Select **Insert tab** and click on **Clip art button**.

Step 2 Choose the desired picture and click Go.

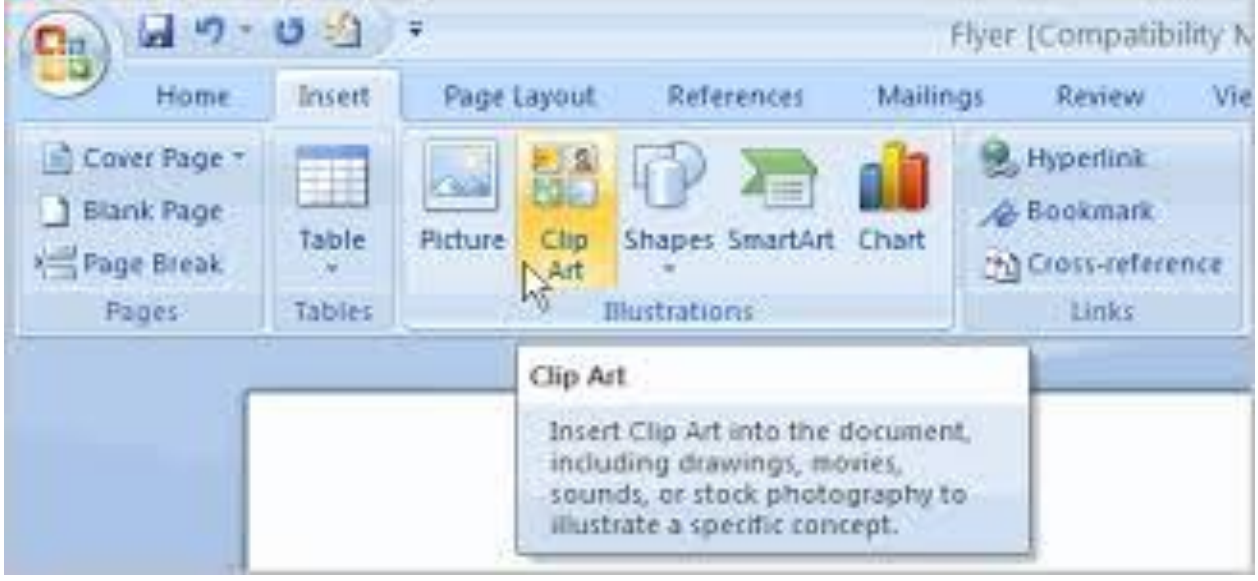

## *Inserting shapes*

Step 1 Click the **Insert tab**.

Step 2 Select the Shapes button from **Illustration group**.

Step 3 Click on the desired shape and drag it to the document.

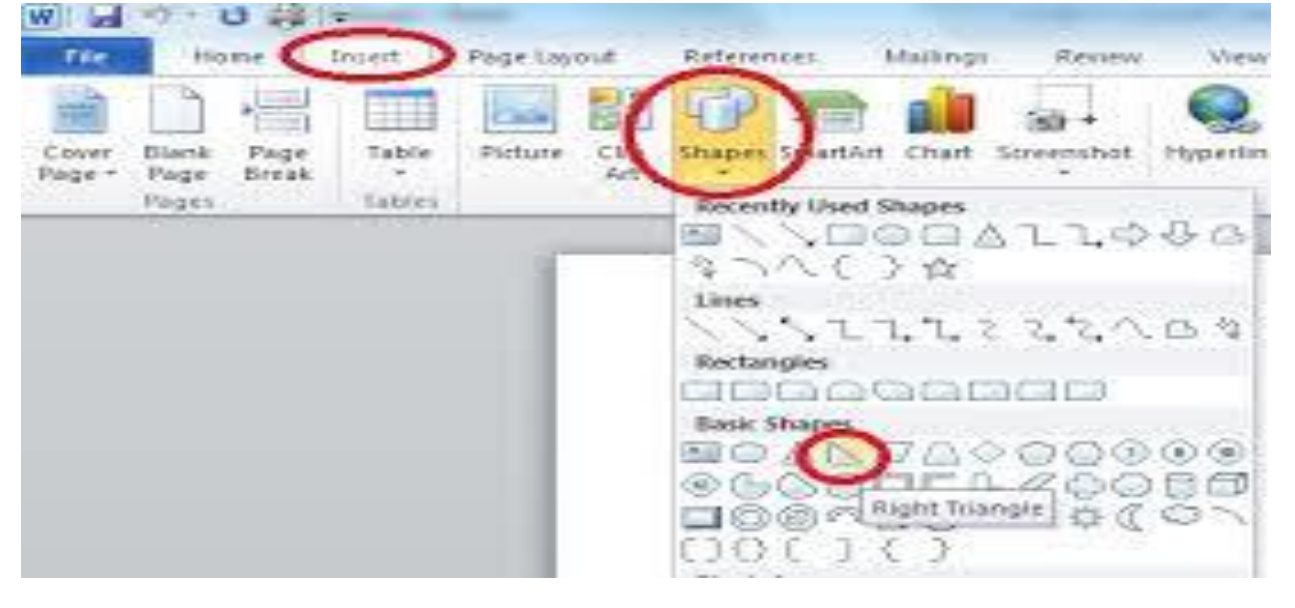

*Placing text in the shapes*

Step 1 Right click on the shape. A short cut menu will appear.

Step 2 Click on **Add text** option from the menu. A text cursor will appear. Step 3 Now type the text.

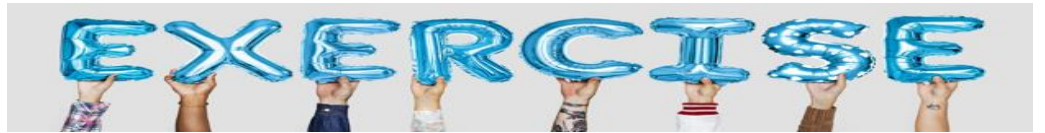

#### **Match the following**

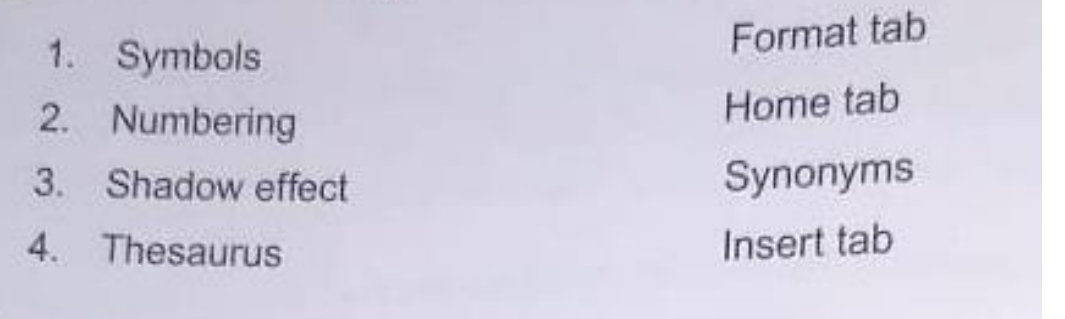

#### **Multiple choice questions**

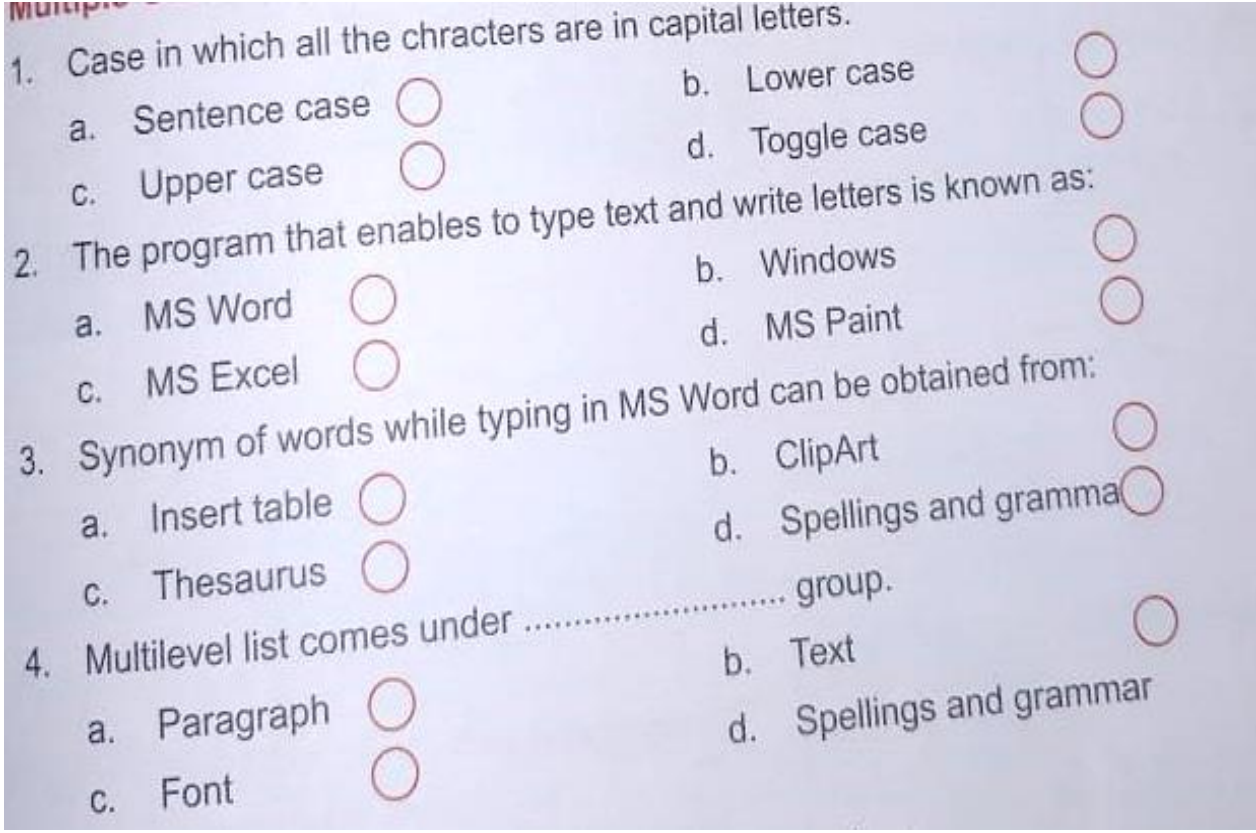

#### **Answer the following**

- 1. What is Ms Word?
- 2. Write steps to do page colour.

# **That is all for today. Thank you students.**